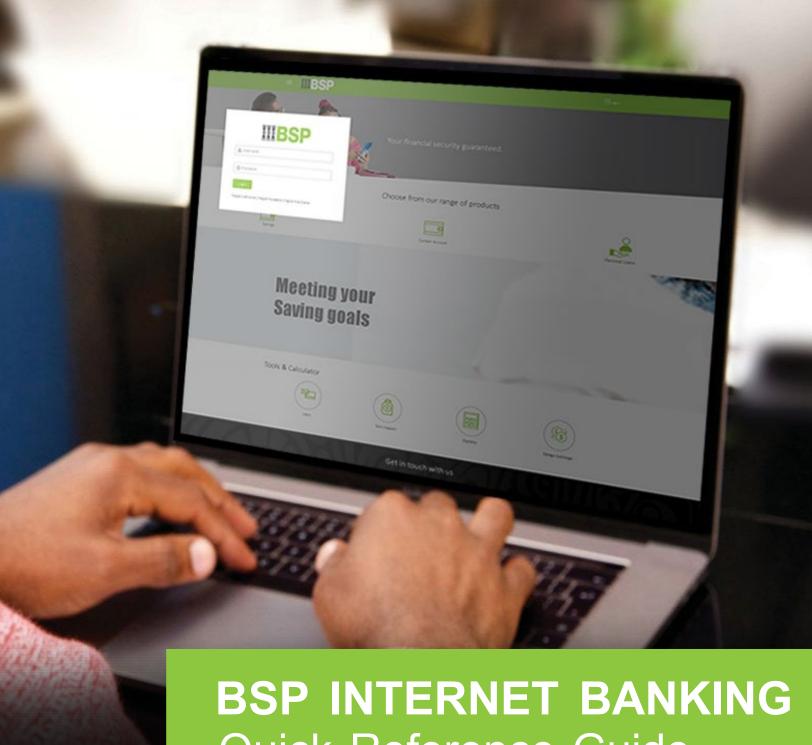

Quick Reference Guide

**SCHEDULE REPEAT TRANSFERS** TO EXISTING BSP ACCOUNTS

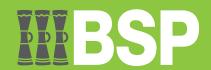

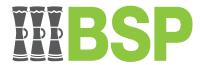

#### Use this Quick Reference Guide to:

Learn how to schedule a Repeat Transfer to existing BSP Accounts.

## Schedule repeat transfers to existing BSP accounts

Use the **Set Repeat function** to schedule a Repeat Transfer to an existing BSP Account.

1. Click on Set Repeat Transfers on the BSP Personal Internet Banking Dashboard

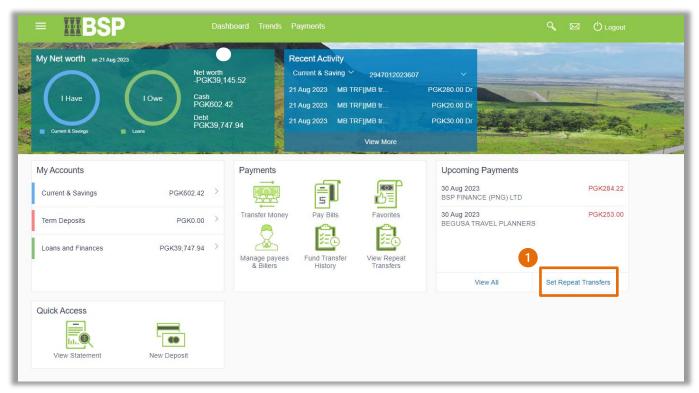

You're now on the Set Repeat Transfer page. Follow these steps to schedule a Repeat Transfer to an existing BSP Account.

- 2. Select Exist Payee
- 3. Select the **Payee** from the drop-down menu
- Select the **Payment Account** from the **Transfer From** drop down menu
- 5. Enter the **Payment Amount**
- 6. Select the Transfer Frequency from the drop-down menu
- 7. Select a Transfer Start Date
- 8. Select on or after and a Transfer End Date
- 9. Enter an optional Note
- 10. Select Setup

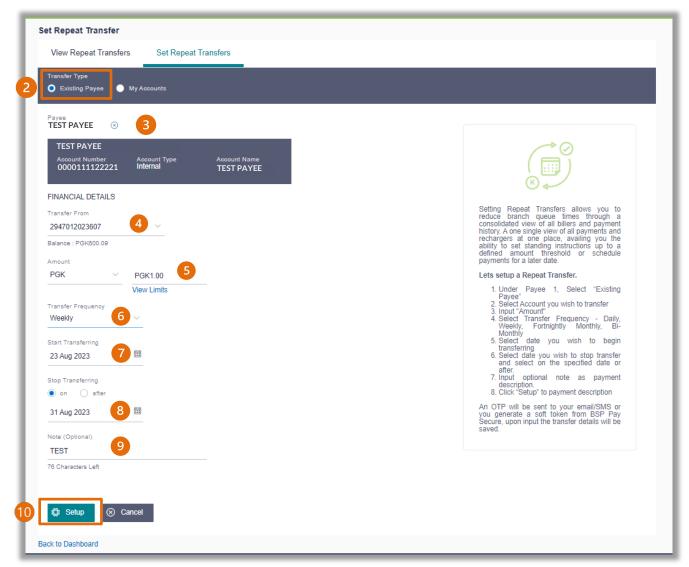

11. If the payment details are correct, select Confirm. If not, select Back to revise the information or Cancel to exit the screen

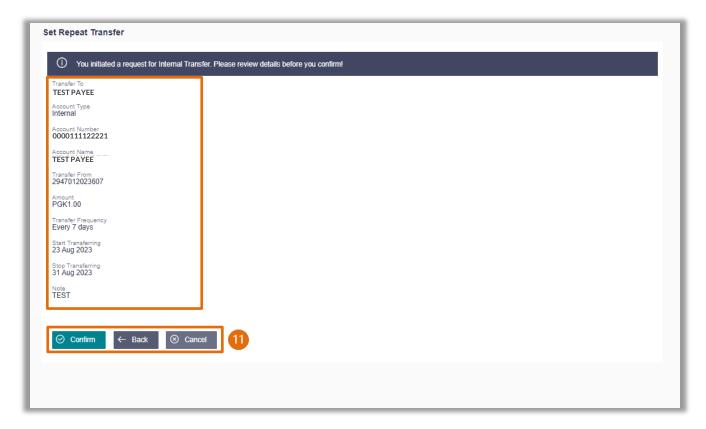

## **Payment Verification**

Verify your payment using your preferred verification method when registering for BSP Internet Banking:

#### Option 1 - Mobile and Email Verification

A verification code will be sent to your registered mobile number and email address.

- 1. Enter the verification code in the designated space
- 2. Select Submit

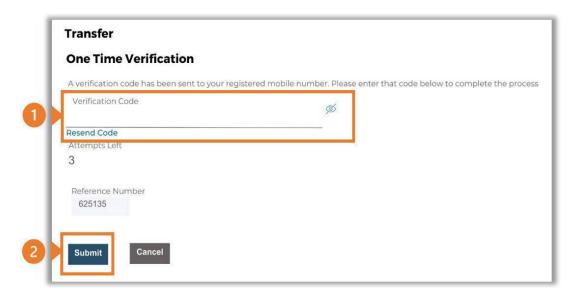

#### Option 2 – Soft Token Verification

Using the **BSP PNG PaySecure App** on your mobile device to generate a One Time Password (OTP).

- 1. Enter the One Time Password (OTP) into the One Time Password field
- 2. Select Submit

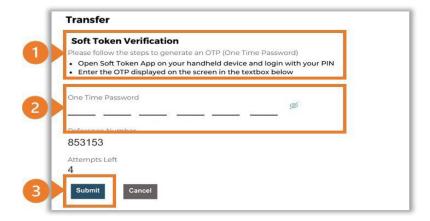

### Option 3 – Security Question

Answering one of five (5) security questions.

- 1. Answer the question
- 2. Select **Submit**

Note: If you answer incorrectly, another question will be displayed. Repeat the above steps.

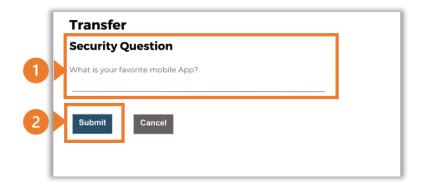

Once the verification process is complete, the confirmation screen indicates a successful payment.

1. Select **Download E-Receipt** to download your Bill Payment receipt

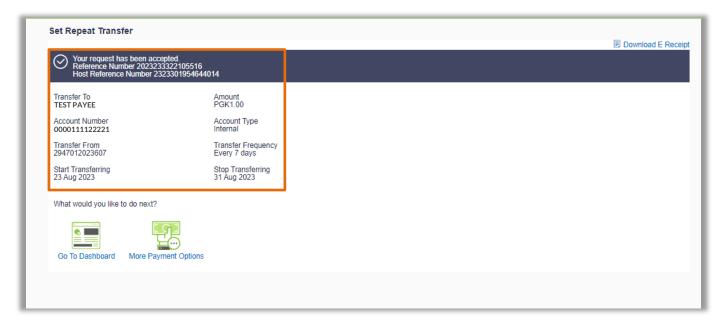

#### **Additional Support**

Please contact the BSP Customer Call Centre:

**Phone:** (+675) 320 1212 or 7030 1212

Email: <a href="mailto:servicebsp@bsp.com.pg">servicebsp@bsp.com.pg</a>

#### Disclaimer

The accounts used in this guide are fictitious and contain non-customer data.

#### **Copyright Information**

All rights reserved world-wide under international copyright agreements. No part of this document can be reproduced, stored in a retrieval system, or transmitted in any form or by any means, electronic, mechanical, photocopying, recording, or otherwise without the prior written permission of BSP Financial Group Limited.